# **WebViewer Export**

The Onyx 3D WebViewer allows to create a web based representation of the dataset for viewing in web browsers, including on mobile devices. The WebViewer can be integrated into websites or web portals of service providers, but does not itself provide any functions that go beyond mere presentation. See also entry Webbased communication.

### **Usage**

Export a web based 3D dataset in the fullscreen view of the respective finding using the object list context menu entry "Web Export". It is also available through the context menu entry of the thumbnail in tab 3D. Enter a name under which the link is stored in Onyx and fill out the following dialog:

| Entry                        | Description                                                                                                    | Standard |
|------------------------------|----------------------------------------------------------------------------------------------------|----------|
| Show Visible<br>Objects Only | If checked, no invisible objects are exported to reduce the file size.                                                                                                    |          |
| Animation (source)           | Include the animation which can be generated when saving the finding from the modules V.T.O. 3D, Aligner 3D or Sim 3D                                                                                                 |          |
| Comment                      | Display the comment of the finding as static text in the webviewer                                                                                                    |          |
| Object List                  | Show an Onyx-like list for modifying objects                                                                                                    | off      |
| Tools                        | Show a toolbar for showing/hiding attachments, malocclusion, teeth colors and other details that have been exported with the finding. Especially on mobile devices this option should be preferred to the Object List |          |
| Colors                       | Use individualized colors in the webviewer                                                                                                    |          |
| Password                     | Always choose a new password for data protection (or leave empty for random password)                                                                                                    |          |
| Embed Password into Link     | on: The password is written as part of the link (lower security), off: The password must be communicated separately and must be entered on starting the viewer (higher security)                                      |          |
| Patient Data                 | Select the data to display on the information popup                                                                                                    |          |
| Link                         | Result which can be given to the user or can be embedded into a patient-<br>specific web page                                                                                                    |          |
| Password                     | Only displayed then not included in the link                                                                                                    |          |

# **Configuration**

The upload has to be configured in System Options on tab Upload Data > 3D-Web-Viewer before it becomes available as menu item.

| Entry                  | Description                            | Example         |
|------------------------|----------------------------------------|-----------------|
| Host                   | Your provider for the FTP-<br>webspace | 123.456.789.012 |
| Connection<br>Security | Upload protocol                        | FTPS            |
| User Name              | The user name für the FTP access       | onyxUser        |
| User Password          | The password for the FTP access        | ••••            |

| Entry              | Description                                               | Example                                       |
|--------------------|-----------------------------------------------------------|-----------------------------------------------|
| htaccess           | Add a file for access-control (CORS) to the server        | yes                                           |
| Host Directory     | The data directory relative to the host                   | public_html/OnyxWebviewerUploads              |
| Viewer<br>Homepage | example below)                                            | www.image-instruments.de/webviewer/index.html |
| Data Address       | The address of the host directory as visible from outside | ???.de/OnyxWebviewerUploads/                  |

- Take care of the valid sequence of protocols in both the iframe-embedding in the viewer homepage and in the configuration above (http >= https in Viewer Homepage > iFrame > Data-Address)
- Notice that the of the Host Directory might be different from the address from outside (Data Address)
- The minimal page for an individualized viewer looks like this:
- Please note that the way of embedding has changed due to a new security feature (or bug) in the safari browser:

```
<html xmlns="http://www.w3.org/1999/xhtml">
<head> <title>My 3D Viewer</title> <meta http-equiv="Content-Type"</pre>
content="text/html; charset=utf-8" />
  <script>
   function addIFrame() { // New dynamic frame insertion via script
     var iframe = document.createElement('iframe');
     iframe.setAttribute('name', 'OnyxCephWebGL');
     iframe.setAttribute('style', 'position:fixed; top:0px; left:0px; bottom:0px;
right:0px; width:100%; height:100%; border:none; margin:0; padding:0;
overflow:hidden; z-index:1;');
     iframe.setAttribute('src',
'//onyx.orthorobot.com/webviewer/main.html'+window.location.search); // change this
if you have a CMS managing the link data "?mlink=abc.iiwgl&p=xxx&..."
     document.body.appendChild(iframe);
 </script>
</head>
<body onload="addIFrame()">
  <img src="MyLogo.png" style="position:absolute;top:0;left:0;z-index:2">
 <!-- the iframe is inserted here -->
</body>
</html>
```

## **Troubleshooting**

The upload does not work:

• Check the upload-settings and verify that you can connect wwith your settings using an auxilliary tool like TotalCommander or FileZilla

The viewer page stays empty with the message "Downloading":

• Check the data address in the configuration: can you access the iiwgl file linked in the URL after the mlink=? If not use an FTP tool to see where your data is uploaded to and how you can access those files over http or https. Possibly, the file type must be declared explicitly as "allowed to download" in the

http://onyxwiki.net/
Printed on 2024/05/14 21:07

server configuration.

- Open the development tools in your browser using F12 and look for any red error message in the console:
  - If the error contains something about "CORS", it is not loading because of a security mechanism which must be configured correctly at the server.
  - If the error complains about http and https: verify your configuration: a viewer at https cannot access data using http

#### Links

WebView Upload Settings

W WebViewer Controls

WebViewer Examples

From:

http://onyxwiki.net/ - [OnyxCeph³™ Wiki]

Permanent link:

http://onyxwiki.net/doku.php?id=en:function\_webexport&rev=1664980973

Last update: 2022/10/05 16:42

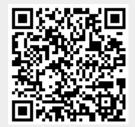